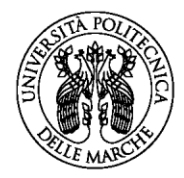

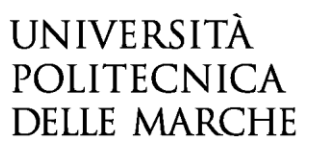

**BANDO PER L'AFFIDAMENTO AI DIRIGENTI MEDICI DEL SERVIZIO SANITARIO REGIONALE DI UN MODULO DIDATTICO DEL SETTORE SCIENTIFICO DISCIPLINARE BIO/10 NELL'AMBITO DEL CORSO DI PERFEZIONAMENTO "OPERATORE IN ONCOLOGIA" ATTIVATO DALLA FACOLTÀ DI MEDICINA E CHIRURGIA PER L'ANNO ACCADEMICO 2023/2024**

### **GUIDA ALLA COMPILAZIONE DELLA DOMANDA ON-LINE**

La presente guida fornisce informazioni esclusivamente per la compilazione del modulo di domanda e pertanto non sostituisce quanto indicato nel bando (del quale si raccomanda la lettura integrale) e non prevede tutte le casistiche che si potrebbero presentare.

### **REGISTRAZIONE**

La domanda può essere presentata con la seguente modalità sotto descritta. Per compilare la domanda on-line l'utente deve ACCEDERE TRAMITE CREDENZIALI SPID, O IN ALTERNATIVA SE GIÀ POSSEDUTE, CREDENZIALI UNIVPM-LDAP. Dopo aver letto attentamente la pagina iniziale:

Bando per l'affidamento ai dirigenti medici del SSR di un modulo didattico del SSD BIO/10 nell'ambito Corso di Perfezionamento "Operatore in Oncologia" attivato dalla Facoltà di Medicina e Chirurgia per l'anno accademico 2023/2024

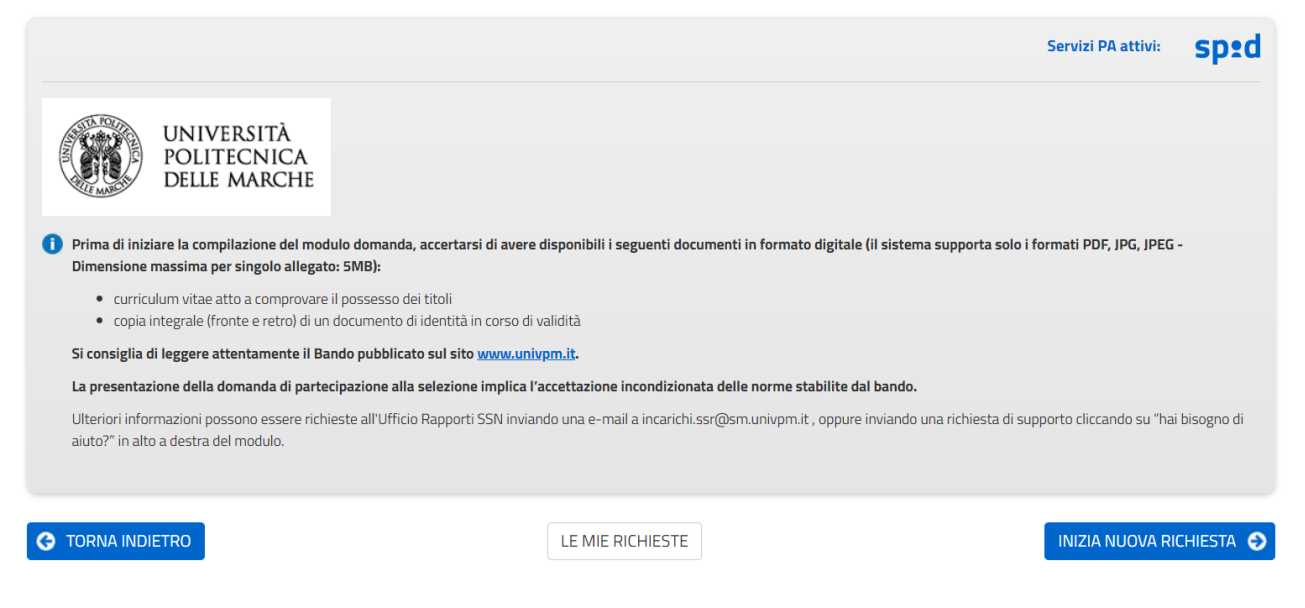

cliccare su **INIZIA NUOVA RICHIESTA**: apparirà la seguente schermata del form di accesso:

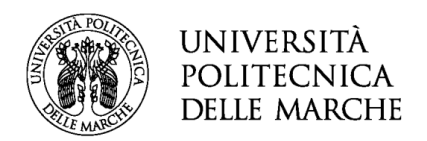

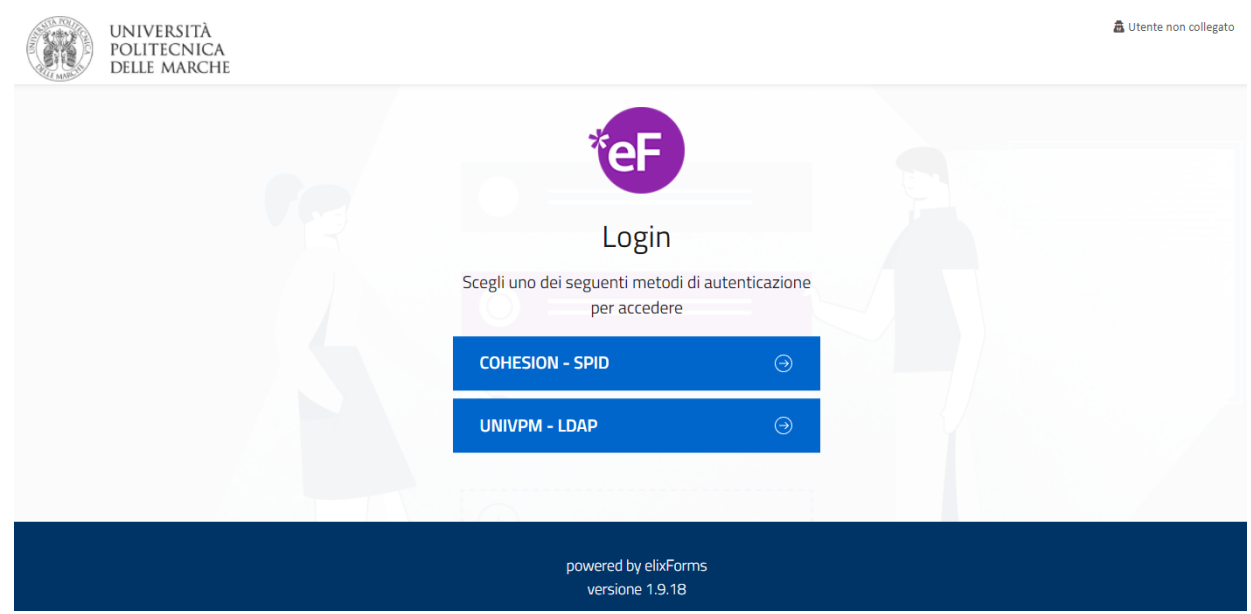

## **ISTRUZIONI PER LA COMPILAZIONE DEL MODULO DI DOMANDA**

Il modulo di domanda è costituito da una sequenza di sezioni, tutte riportate sotto il titolo della selezione, ciascuna con una propria etichetta:

1. Dati richiedente, 2. Domicilio e Contatti, 3. Dichiarazioni, 4. Periodi di servizio, ecc.. Ogni sezione contiene diversi campi: quelli obbligatori sono contrassegnati da un asterisco (\*).

```
1. Dati richiedente 2. Domicilio e contatti 3. Dichiarazioni 4. Periodi di servizio 5. Allegati 6. Riepilogo 7. Convalida 8. Inoltra
```
ATTENZIONE!! Se un campo obbligatorio non viene compilato, il sistema non consente all'utente di inoltrare la domanda. Cliccando sul pulsante SALVA E PROSEGUI compariranno dei messaggi di errore in rosso vicino ai campi errati/mancanti.

Fare pertanto attenzione a conferire correttamente tutti i dati contrassegnati come obbligatori.

In fondo alla pagina di ogni sezione successiva alla prima sono posti tre pulsanti:

cliccando sul pulsante **INDIETRO** si torna alla sezione precedente;

cliccando sul pulsante **SALVA** i dati saranno solamente memorizzati. La sezione resterà aperta e non sarà possibile inoltrare la domanda;

cliccando sul pulsante **SALVA E PROSEGUI** i dati inseriti saranno memorizzati e confermati.

È possibile modificare i dati inseriti cliccando sulla sezione di interesse e quindi sul tasto centrale **TORNA IN MODIFICA**. Ogni volta che si clicca su TORNA IN MODIFICA, anche se non si apportano modifiche, è necessario cliccare su SALVA o SALVA E PROSEGUI.

L'inoltro della domanda è possibile solo dopo aver compilato correttamente e salvato i dati di ciascuna sezione.

È possibile interrompere la compilazione per riprenderla in un secondo momento, purché tutti i dati siano stati salvati.

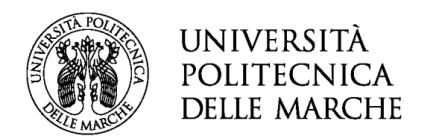

ATTENZIONE!! La domanda deve essere compilata ed inoltrata **entro le ore 13:00 (ora italiana) del giorno di scadenza indicato nella procedura.** Oltre tale termine non sarà più possibile accedere al sistema.

Ogni candidato potrà presentare una sola domanda. Una volta inoltrata la domanda non sarà più possibile apporre modifiche.

# **1. Sezione "DATI RICHIEDENTE"**

Questa sezione è dedicata ai dati anagrafici e di residenza.

L'utente troverà precompilati i campi relativi al nome e cognome, in quanto acquisiti dal sistema in fase di registrazione.

Tutti i campi contrassegnati con l'asterisco devono essere compilati.

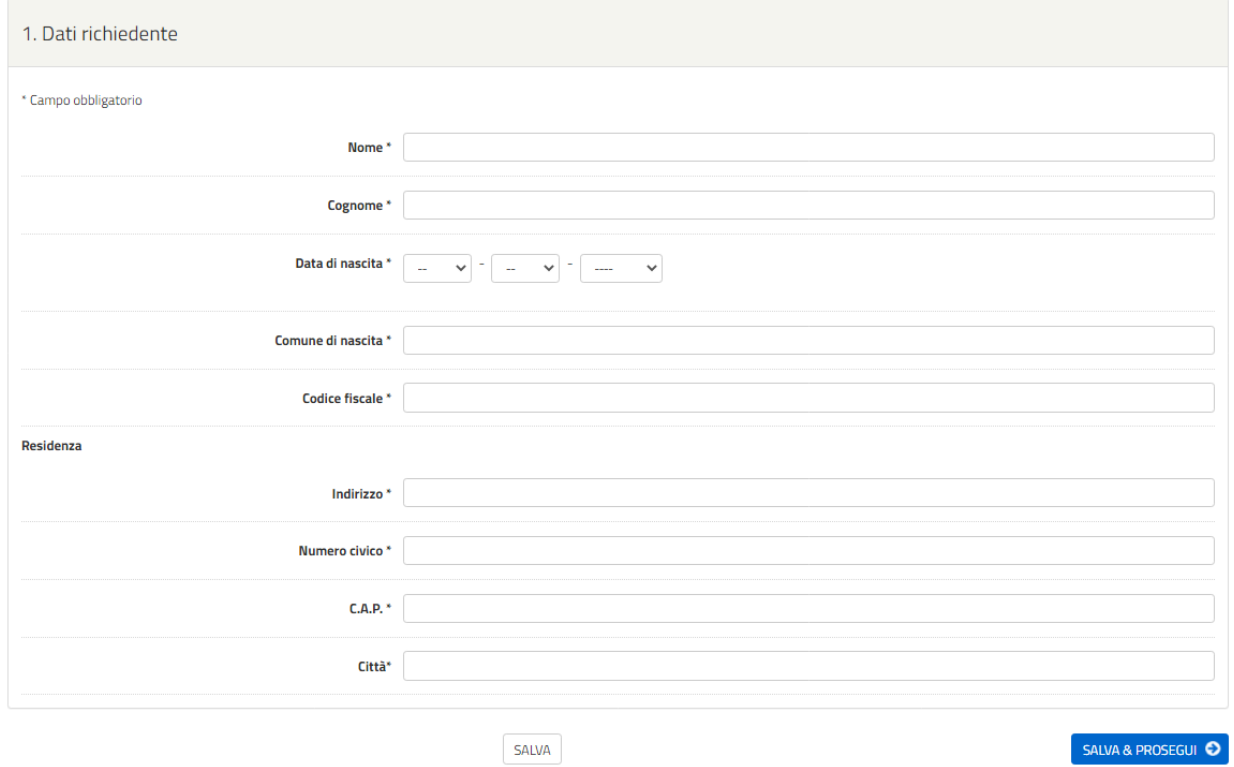

Qualora l'utente abbia già effettuato l'acceso per altre compilazioni, visualizzerà la seguente voce:

CO Copia 'DATI RICHIEDENTE' dal profilo utente

Cliccando sopra il bottone, sarà possibile selezionare e riportare automaticamente i propri dati anagrafici senza necessità di inserirli nuovamente.

## **2. Sezione "DOMICILIO E CONTATTI"**

In questa sezione il candidato deve scegliere SI se l'indirizzo di residenza coincide con quello del domicilio, in caso contrario NO.

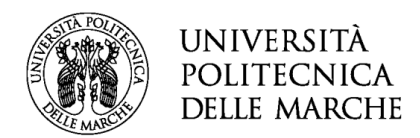

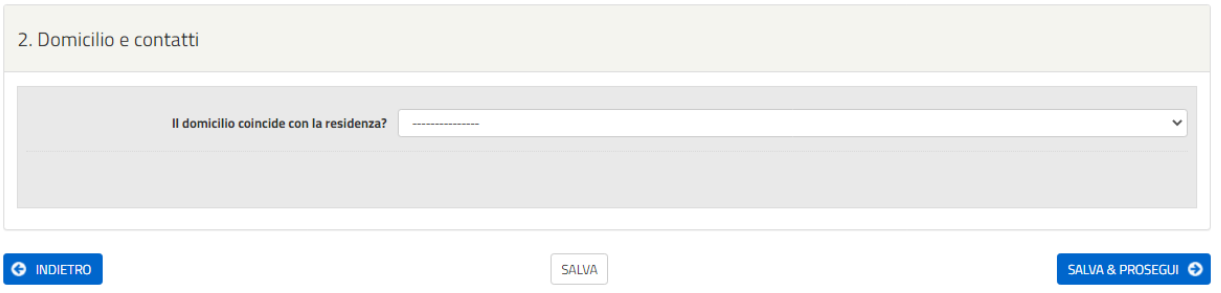

Scegliendo il **SI,**si aprirà la seguente sezione che il candidato dovrà compilare con i propri recapiti. Tra i dati richiesti è obbligatorio inserire il numero di cellulare, mentre il telefono e la PEC sono facoltativi. L'indirizzo mail risulterà già inserito e coincide con quello dichiarato in fase di registrazione, ma è modificabile.

Nel caso in cui il candidato dichiarasse il NO dovrebbe compilare i seguenti campi:

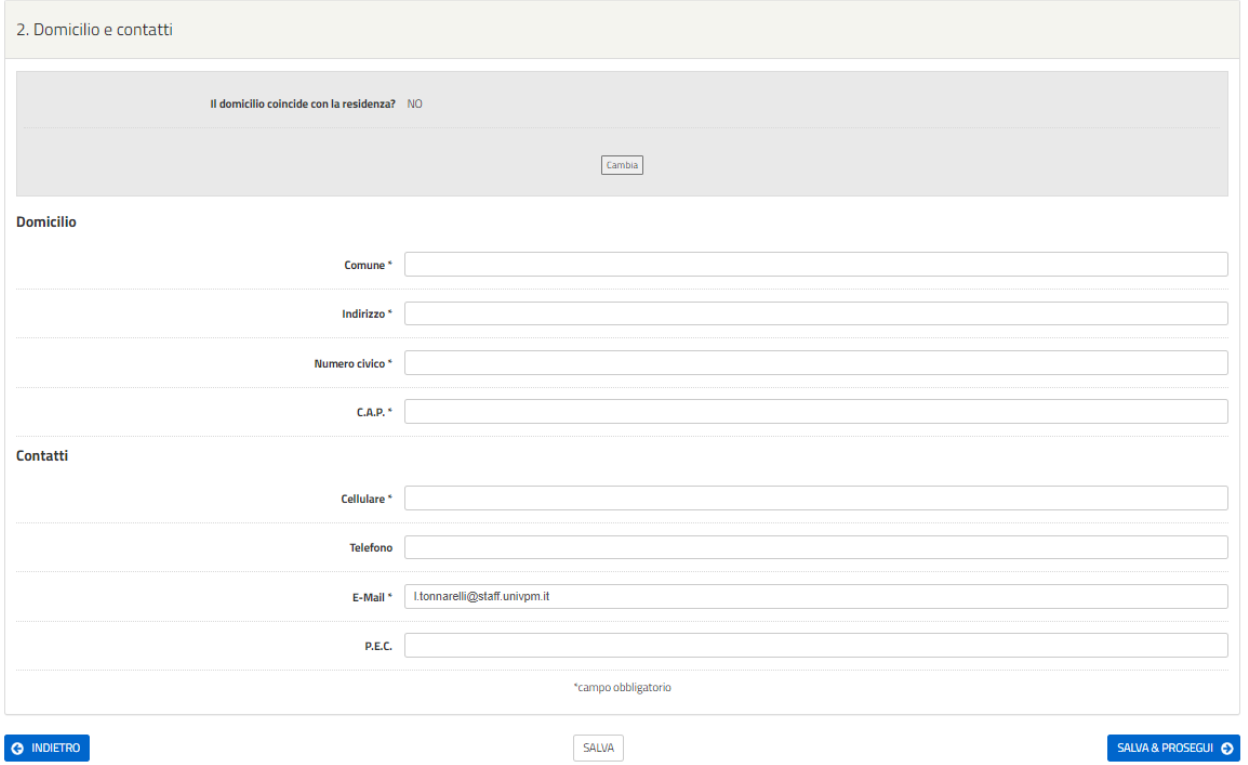

Dopo aver effettuato la scelta, cliccare SALVA E PROSEGUI.

Qualora l'utente abbia già effettuato l'acceso per altre compilazioni, visualizzerà la seguente voce:

Copia 'DOMICILIO E CONTATTI' dal profilo utente

Cliccando sopra il bottone, sarà possibile selezionare e riportare automaticamente i propri dati relativi a domicilio e contatti senza necessità di inserirli nuovamente.

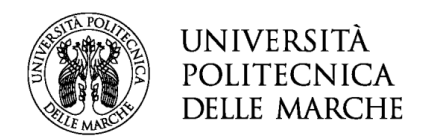

## **3. Sezione "DICHIARAZIONI"**

In questa sezione è necessario dichiarare il possesso dei requisiti previsti per l'ammissione alla selezione. Cliccando sopra la voce *moduli didattici* sarà possibile visionare gli insegnamenti a bando.

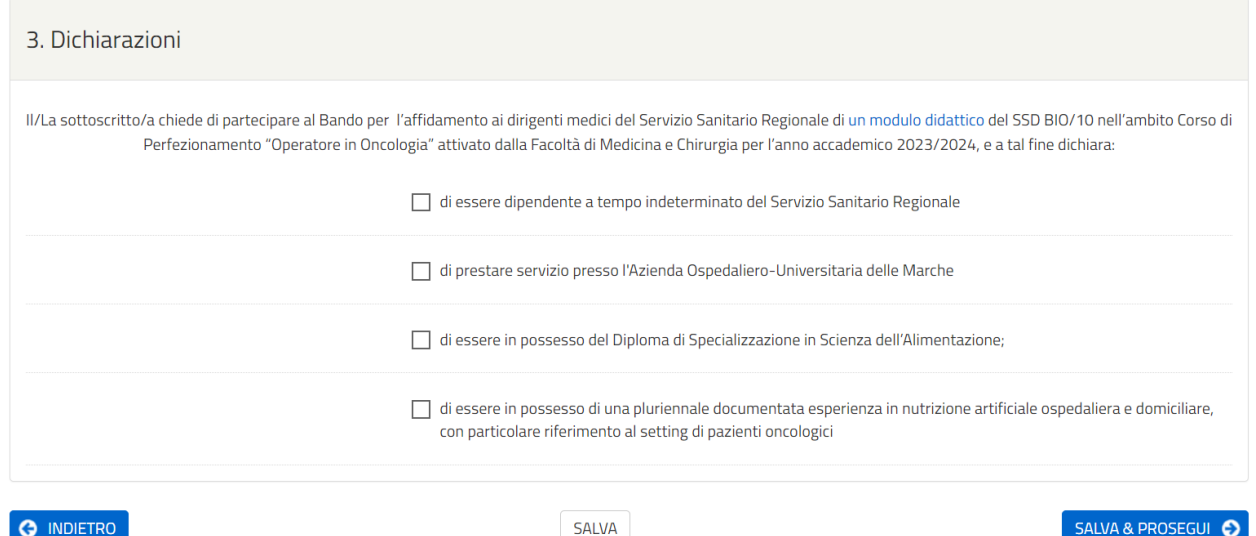

Le dichiarazioni richieste vanno fornite spuntando la voce ove richiesto. Tutte le dichiarazioni richieste costituiscono campo obbligatorio di compilazione, in conformità a quanto previsto dai requisiti di ammissione alla selezione.

Una volta completata l'operazione, il candidato dovrà cliccare su **SALVA E PROSEGUI**.

### **4. Sezione "PERIODI DI SERVIZIO"**

In questa sezione è necessario dichiarare il periodo servizio svolto presso una delle Unità Operative relative all'area critica, in conformità a quanto previsto dal Bando. Cliccare sul bottone: AGGIUNGI PERIODO DI SERVIZIO

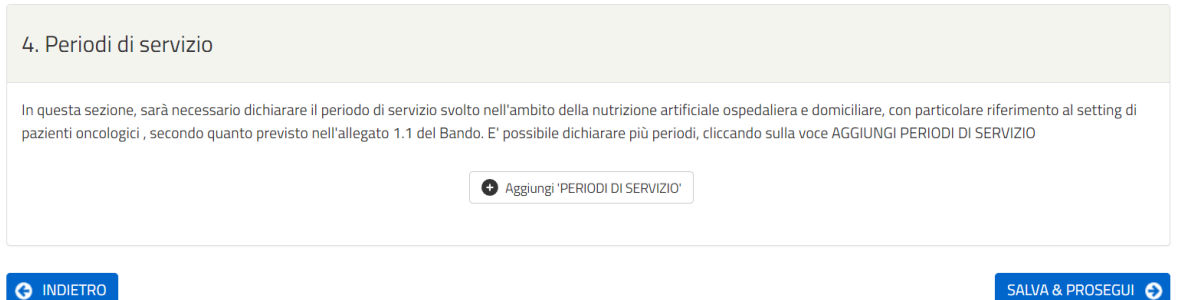

Sarà quindi necessario indicare l'Azienda e il periodo in cui si è prestato servizio nella unità operativa selezionata.

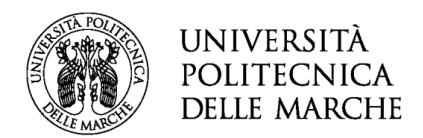

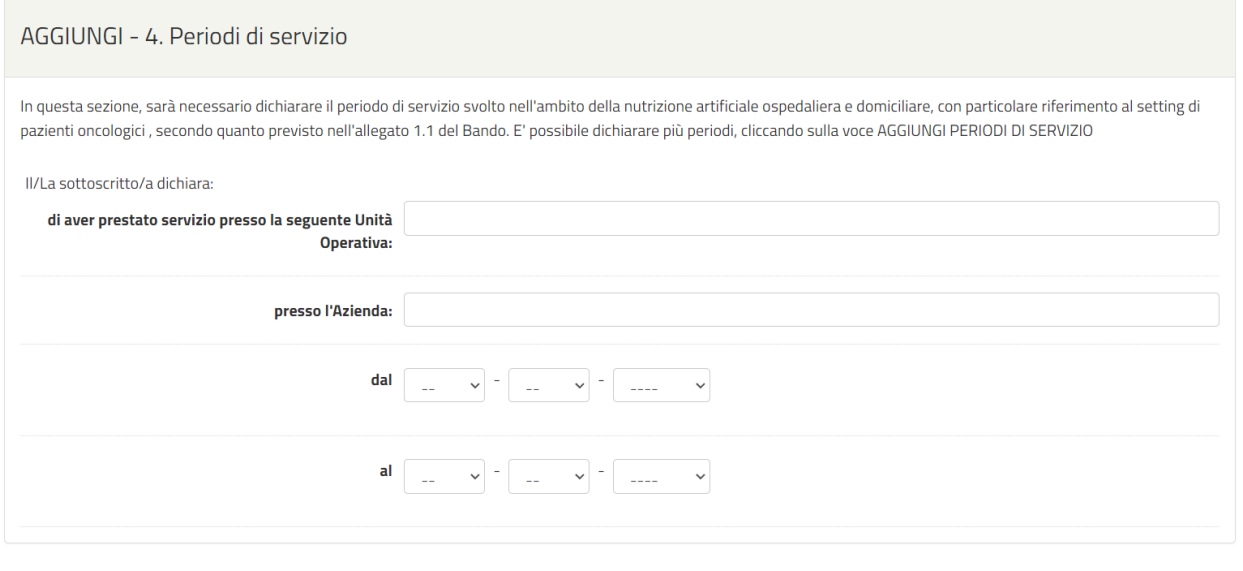

ANNULLA

Dopo aver fornito tutte le informazioni necessarie, cliccare sul bottone azzurro AGGIUNGI, in basso a destra. Qualora sia necessario inserire un ulteriore periodo di servizio, cliccare sul bottone: AGGIUNGI PERIODO DI SERVIZIO, in caso contrario proseguire cliccando sul tasto **SALVA E PROSEGUI.**

AGGIUNGI<sup>O</sup>

## **5. Sezione "ALLEGATI"**

In questa sezione si richiede di allegare, in formato pdf, il curriculum vitae idoneo a comprovare i titoli formativi, professionali e di carriera. Cliccando sopra la voce allegato n. 1.2, sarà possibile visualizzare i criteri di valutazione previsti dal Bando.

Proseguire cliccando sul tasto **SALVA E PROSEGUI**.

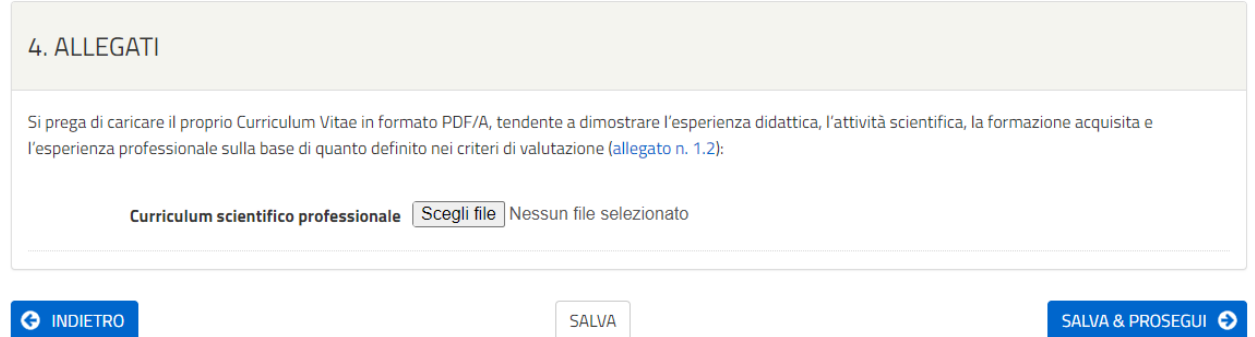

## **5. Sezione "RIEPILOGO"**

In questa sezione è possibile visionare e controllare tutti i dati inseriti.

Nel caso si riscontrino dati errati o incompleti è possibile la correzione ritornando alla sezione di interesse con il pulsante **INDIETRO** o cliccando direttamente sull'etichetta corrispondente, posta all'inizio della pagina. È possibile modificare i dati inseriti cliccando sul tasto centrale **TORNA IN MODIFICA** posto in fondo alla pagina e salvando le modifiche apportate (cliccando sempre su SALVA E PROSEGUI).

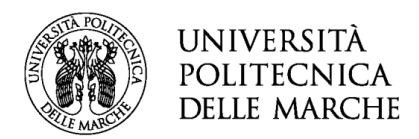

Il riepilogo può essere stampato cliccando sul pulsante in fondo alla pagina (**STAMPA RIEPILOGO DATI**).

In seguito, il candidato dovrà procedere con il caricamento degli altri ALLEGATI:

- Autodichiarazione di veridicità delle informazioni rese ai sensi dell'art. 76 del DPR n. 445 del 28/12/2000;
- Fotocopia di un valido documento di identità (fronte e retro).

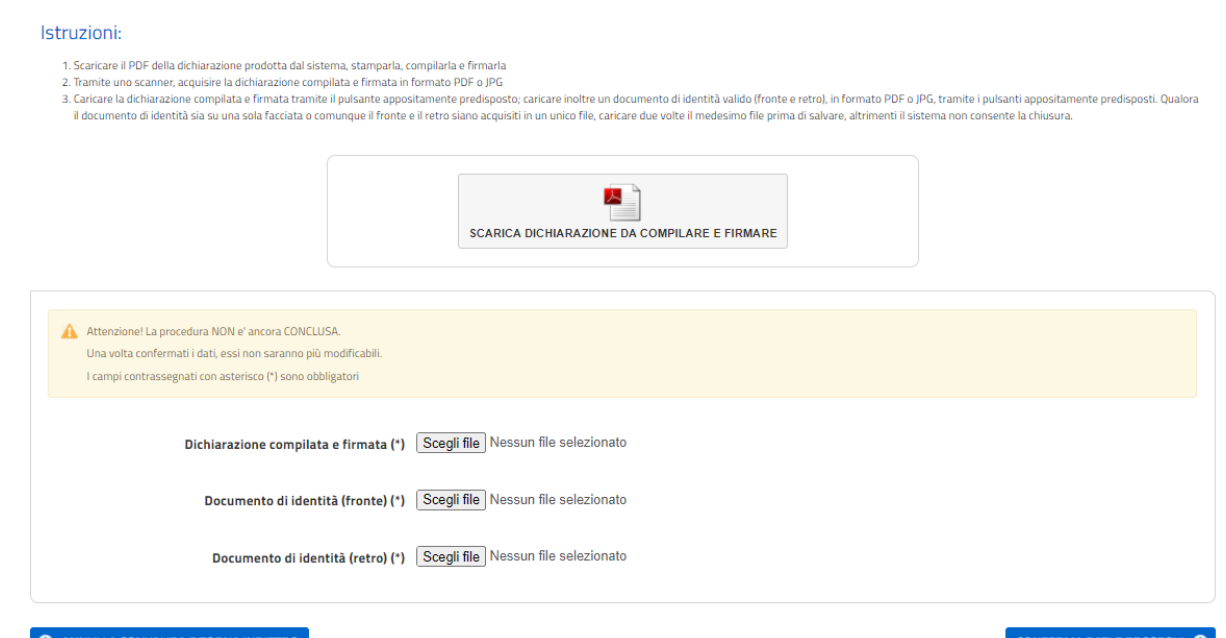

**G** ANNULLA CONVALIDA E TORNA INDIETRO

CONFERMA DATI E PROSEGUI O

Dopo aver caricato gli allegati, per proseguire con l'invio della domanda il candidato dovrà cliccare su **CONFERMA DATI E PROSEGUI**.

A quel punto verrà visualizzato un messaggio di conferma di invio della domanda con indicato il numero della domanda stessa: es. ID 1648390.

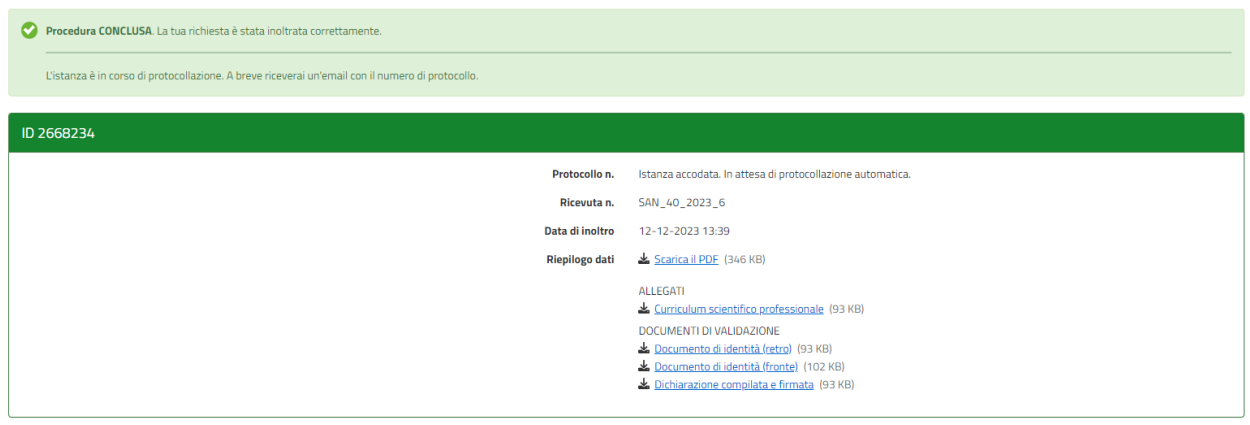

LE MIE RICHIESTE

All'indirizzo di posta elettronica inserito nella domanda di partecipazione saranno inviate:

- una notifica di avvenuto inoltro;
- una mail di avvenuta protocollazione.

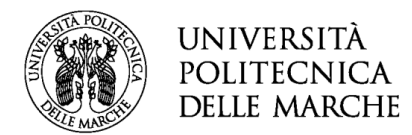

È possibile che per ricevere la mail di avvenuta protocollazione trascorrano alcuni minuti. Il mancato recapito della mail di avviso di protocollazione va segnalato all'ufficio competente, telefonicamente o tramite procedura di helpdesk.

#### **ASSISTENZA ALLA COMPILAZIONE DELLA DOMANDA ON-LINE**

L'utente potrà richiedere assistenza o segnalare un malfunzionamento della procedura, inviando una richiesta di supporto direttamente dalla piattaforma, cliccando su "*hai bisogno di aiuto?"* in alto a destra del modulo.

Si aprirà una pagina in cui è possibile scrivere la segnalazione, allegare un documento qualora fosse necessario e inoltrare la richiesta che verrà processata dall'ufficio di competenza.

#### $\Omega$  Hai bisogno di aiuto?

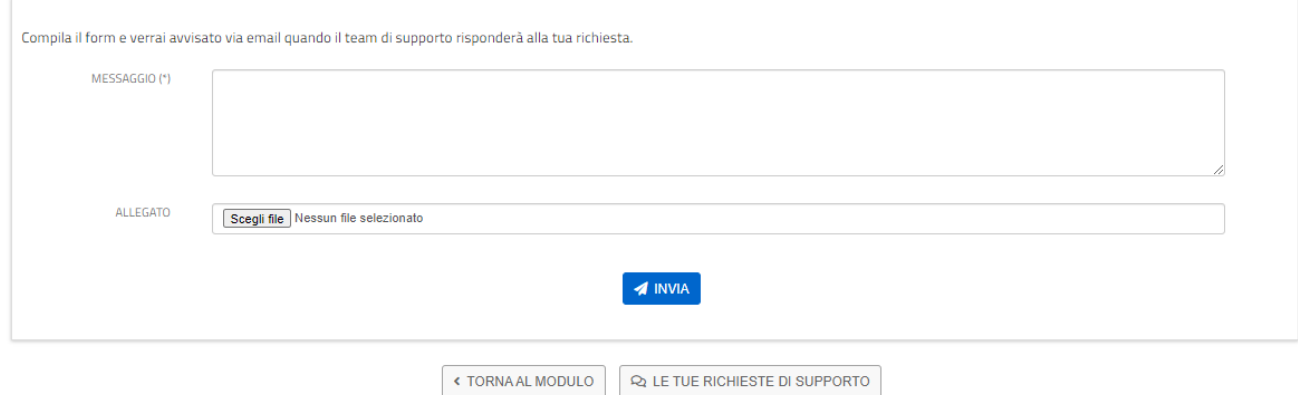

Sarà inoltre possibile segnalare un malfunzionamento o richiedere supporto alla compilazione scrivendo all'indirizzo mail [incarichi.ssr@sm.univpm.it.](mailto:incarichi.ssr@sm.univpm.it)